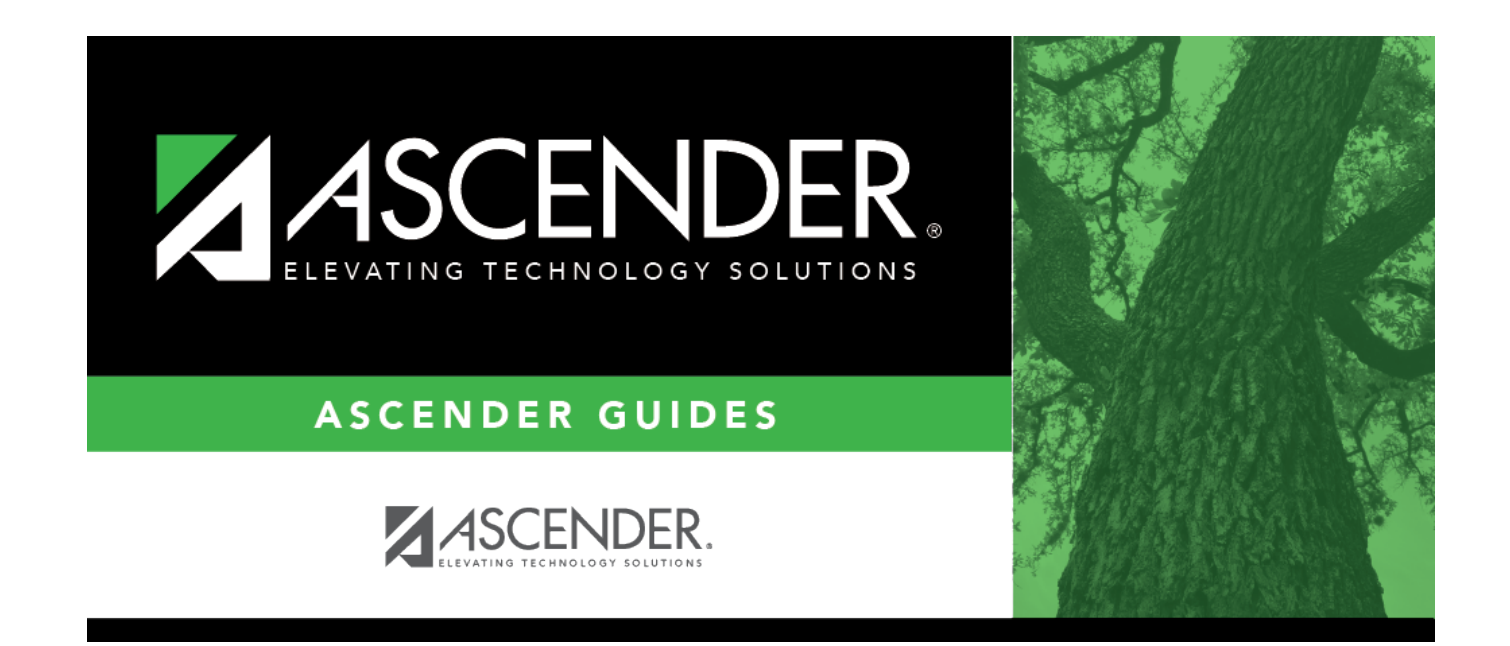

## **Master Schedule**

## **Table of Contents**

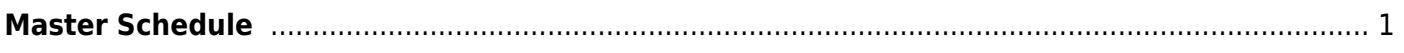

# <span id="page-4-0"></span>**Master Schedule**

### *Scheduling > Maintenance > Master Schedule Generator > Generate Campus Schedule > Master Sched*

This tab allows you to produce the Resource Allocator Master Schedule (NY) report created by the Master Schedule Generator. The report displays the next year course, section, and instructor information.

## **View report:**

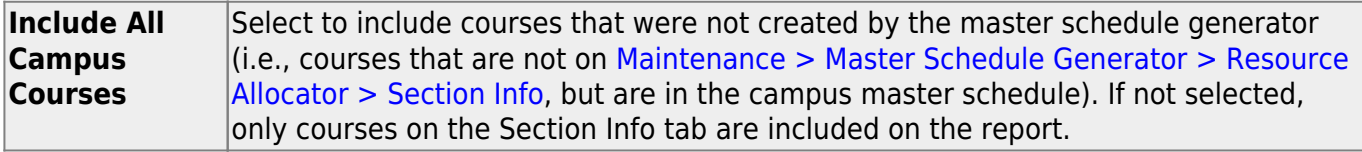

### ❏ Click **Retrieve Report**.

• [Review, save, or print the report.](#page--1-0)

### **Review the report using the following buttons**:

ClickFirst to go to the first page of the report.

- Click $\blacktriangleleft$  to go back one page.
- Click $\blacktriangleright$  to go forward one page.
- Click $\frac{Last}{}$  to go to the last page of the report.

### **The report can be viewed and saved in various file formats**.

Click $\overline{L}$  to save and print the report in PDF format.

Click $\blacksquare$  to save and print the report in CSV format. (This option is not available for all reports.) When a report is exported to the CSV format, the report headers may not be included. Clickto close the report window. Some reports may have a **Close Report**, **Exit**, or **Cancel** button instead.

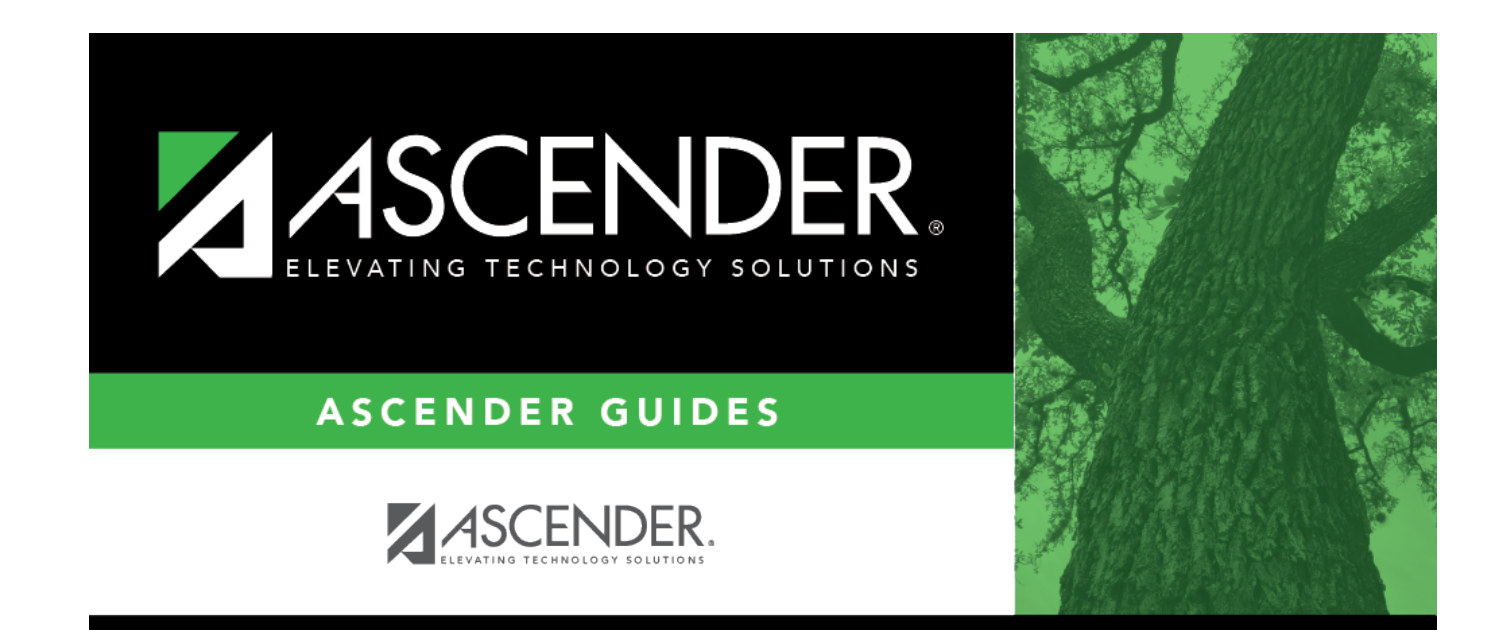

# **Back Cover**